# **Days since last backup alerts**

The Days since last backup alerts indicate the number of days that databases [\(per-database](#page-0-0) or [at the instance level\)](#page-0-1) have not been backed up.

## <span id="page-0-1"></span>**Days since last backup at the instance-level**

The Days since last backup alert applies to any database at the instance level. This alert is enabled by default.

To configure thresholds and employ alert filters such as excluding specific databases, follow these steps:

#### **To configure an instance-level alert:**

- 1. Right-click a SQL Server instance in the Servers tree.
- 2. Select **Configure Alerts**.
- 3. Select the Days since last backup metric in the **Alert Configuration** window.
- 4. Click **Edit to** modify default threshold (number of days).
- 5. Check the boxes next to **Informational**, **Warning**, and **Critical** to include alerts for these states.
- 6. Change the alert thresholds by moving the arrows to the appropriate levels or by double-clicking the value and typing a new threshold level.
- 7. Click **Advanced** to apply advanced settings such as [alert suppression](http://wiki.idera.com/x/sQA1) or alert filters ([excluding a database from alerts](http://wiki.idera.com/x/mwGfAg)).
- 8. Click **OK** to accept your changes.

### <span id="page-0-0"></span>**Days since last backup per-database**

The Days since last backup alert applies to a specific database in your monitored SQL Server instance. This alert is disabled by default.

To configure thresholds and employ alert filters such as excluding specific databases, follow these steps:

#### **To configure a per-database alert:**

- 1. Right-click a SQL Server instance in the Servers tree.
- 2. Select **Configure Alerts**.
- 3. Select the Days since last backup metric in the **Alert Configuration** window.
- 4. **If the metric features a per-database**, on the Configuration tab of the Alert Configuration window, click **Add**. Use the drop-down list to select the database to which you want to apply these settings.
- 5. Check the boxes next to **Informational**, **Warning**, and **Critical** to include alerts for these states.
- 6. Change the alert thresholds by moving the arrows to the appropriate levels or by double-clicking the value and typing a new threshold level.
- 7. Click **Advanced** to apply [alert suppression](http://wiki.idera.com/x/sQA1).
- 8. Click **OK** to accept your changes.

SQL Diagnostic Manager identifies and resolves SQL Server performance problems before they happen. [Learn more](http://www.idera.com/productssolutions/sqlserver/sqldiagnosticmanager) >>

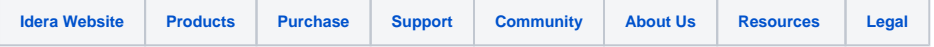